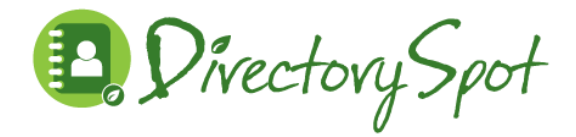

All Prospect families have been set up as users for the 2018-2019 DirectorySpot app based on the email address(es) provided for the PTO directory. If you were a DirectorySpot user last year, just log in with the same user name and password and you will see the new data. Please make sure you have the latest version of the DirectorySpot app to see all the new features.

If you are a NEW user, you have been set up and can download the DirectorySpot app for free. Please follow the directions below to access the app and set up an account. (You can also access the data from the web)

## **For Smartphone Users:**

1. Download the DirectorySpot app by going to your app store and searching "DirectorySpot" or by clicking on the appropriate link here:

iPhone - <http://goo.gl/5U2Tzq> **or** Android - <http://goo.gl/iBK9lY>

- 2. Launch DirectorySpot, enter your email address as your Username, and click on "Reset Password."
- 3. Click on the link in your email to set your password, relaunch the DirectorySpot app, and login with your username and password.

## **For Tablet, Mac, or PC Users:**

- 1. Go to [directoryspot.net](http://www.directoryspot.net/) and click on "Login" in the upper right hand corner.
- 2. Enter your email address as your Username, and click on "Reset Password." An email will be sent to you with a link to set your password.
- 3. Click on the link in your email to set your password and login.

*Note – if downloading to an iPad, use the link-*

*itunes.apple.com/us/app/directoryspot/id685788179*

\*\*\*Make sure to check out all the features, such as the auto dial when you click on a phone number, or the auto launching of maps when you click on an address. If you hold down the cell phone number, you will get an option to send a text or call the number (iPhone only). DirectorySpot will even create an email if you click on someone's email address.

Please email any questions or requests for data changes to- prospectptodirectory@gmail.com